Οδηγίες προσθήκης καταστήματος

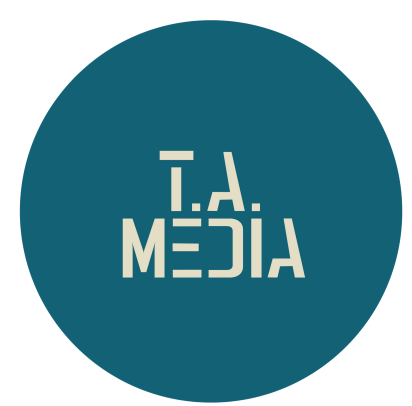

# Τα ψώνια σου,<br>στην πόρτα σου!

# Smarket.

#### **Βήμα 1ο** Πατήστε το κουμπί "ΠΡΟΣΘΗΚΗ ΚΑΤΑΣΤΗΜΑΤΟΣ"

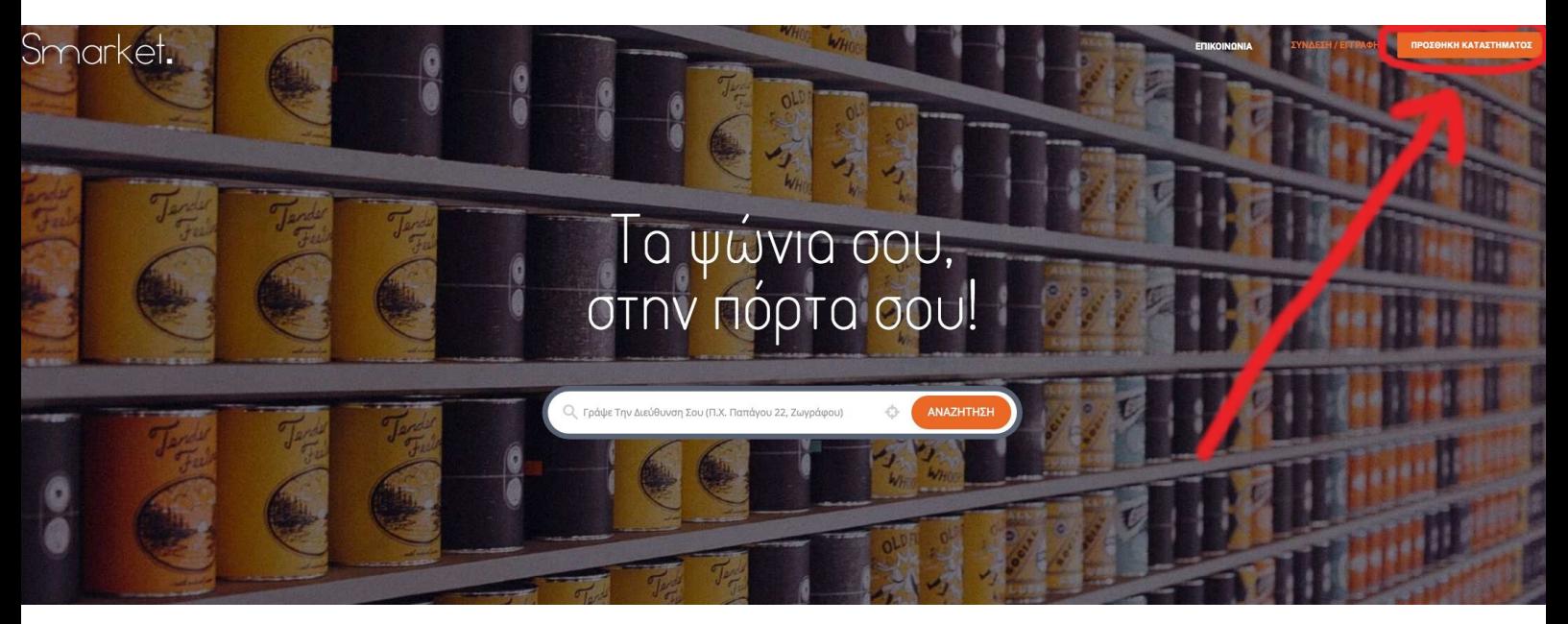

# **Βήμα 2ο**

#### Συμπληρώστε τα στοιχεία:

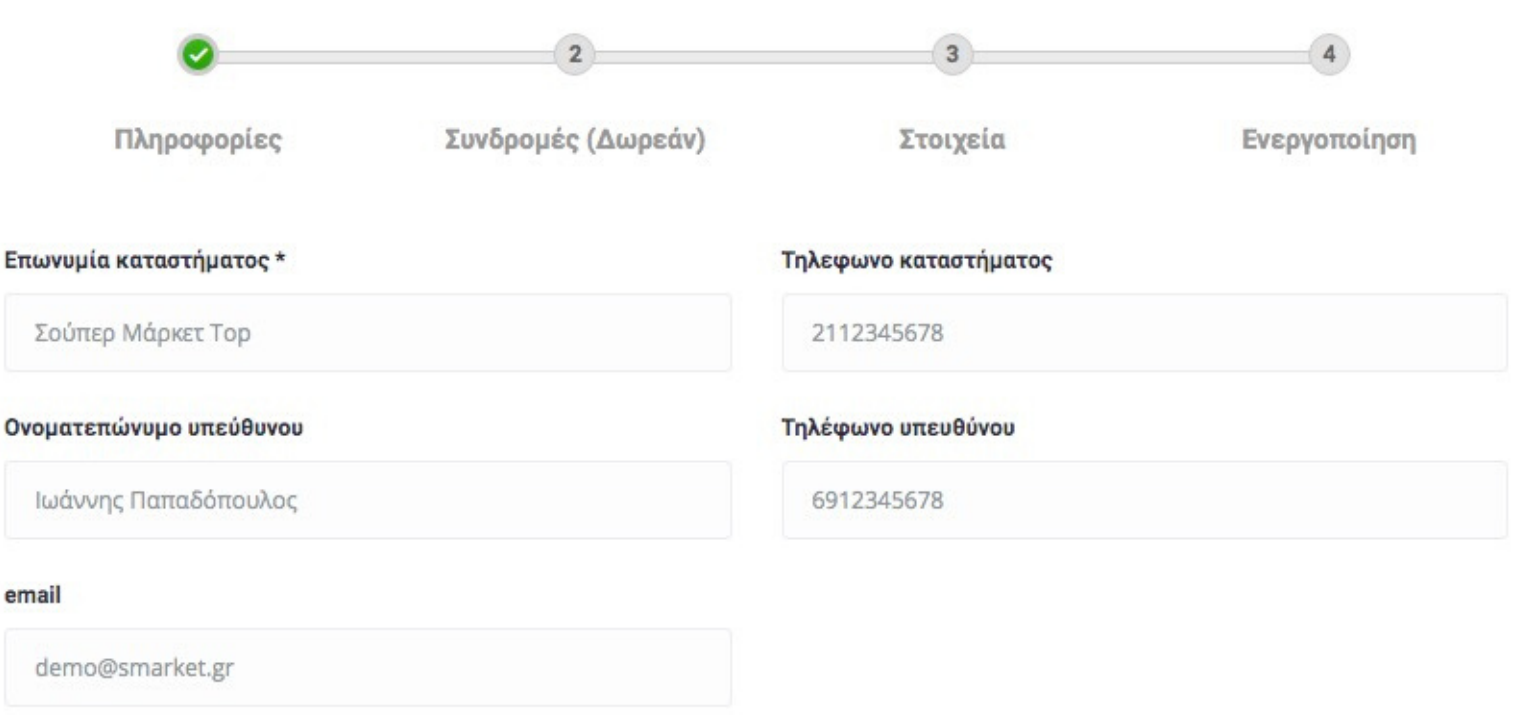

#### **Βήμα 3ο** Επιλέξτε ΧΩΡΑ, ΠΕΡΙΦΕΡΕΙΑ, ΠΟΛΗ

#### Τοποθεσία καταστήματος

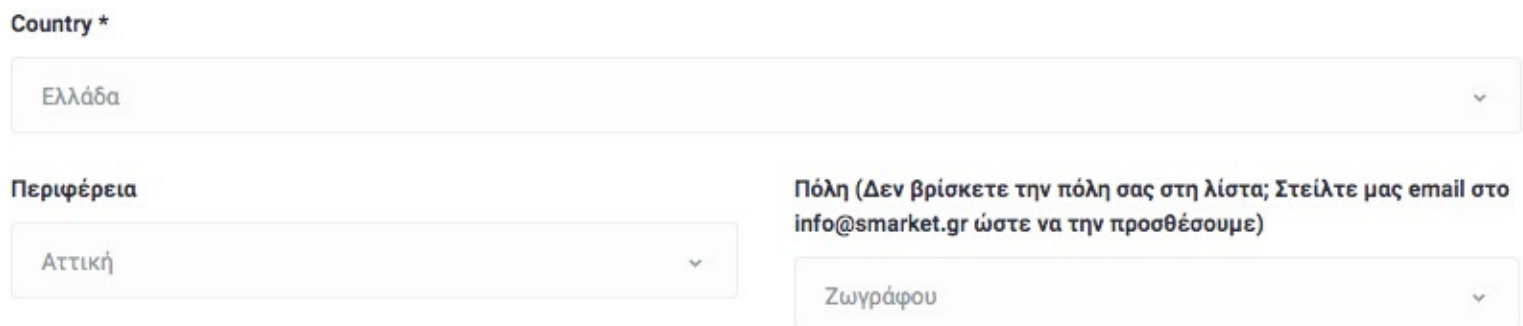

#### Γράψτε τη διεύθυνση σας και πατήστε το κουμπί "Αναζήτηση τοποθεσία στον χάρτη" **Βήμα 4ο**

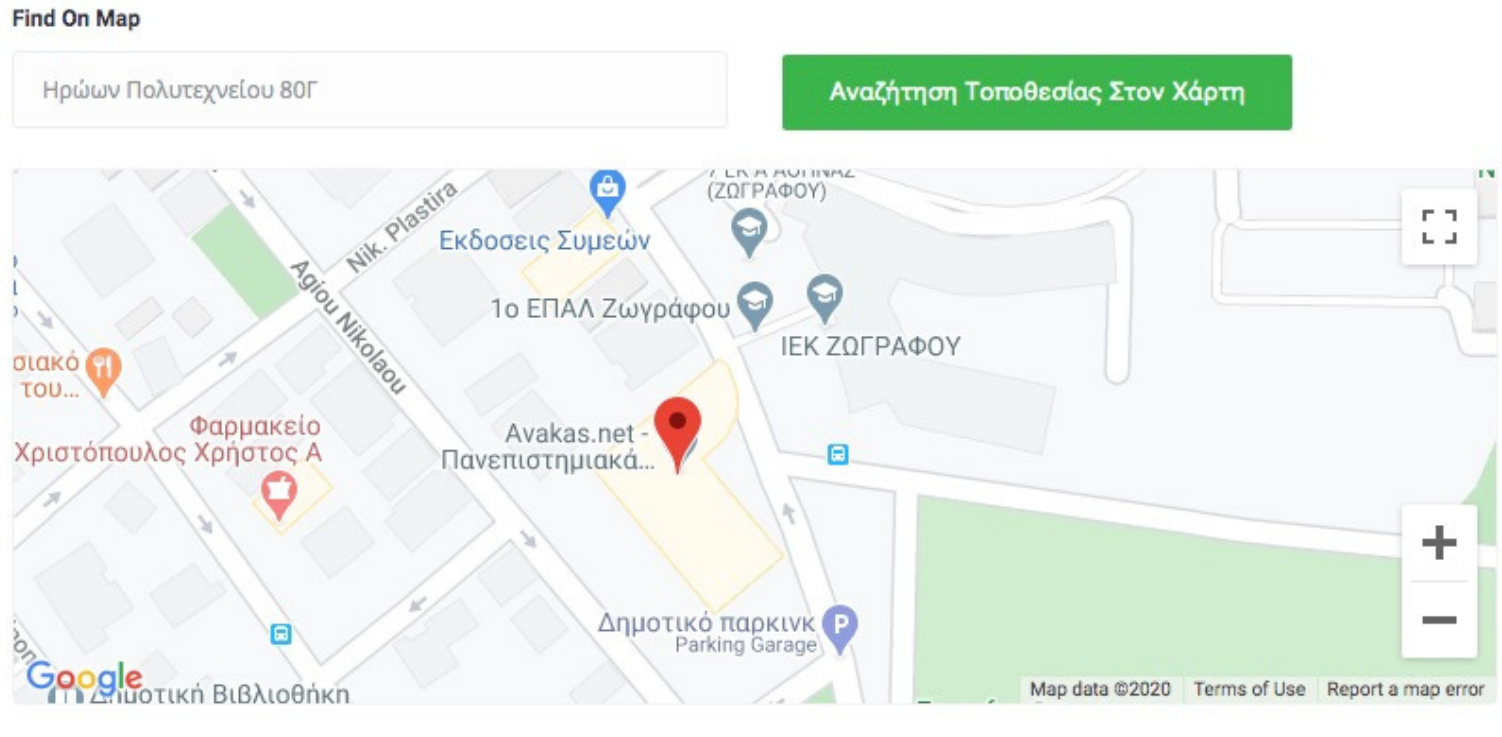

SOS Κάντε ζουμ στον χάρτη και σιγουρέψτε ότι η κόκκινη "πινέζα" είναι στη σωστή διεύθυνση

#### **Βήμα 5ο** Συμπληρώστε τα στοιχεία και επιλέξτε το είδος του καταστήματος και πατήστε το κουμπί "Επόμενη"

#### Παράδοση/Παραλαβή από το κατάστημα

Παράδοση & Παραλαβή από το κατάστημα

#### Καταστήματα \*

Super Market x

#### Στοιχεία λογαριασμού

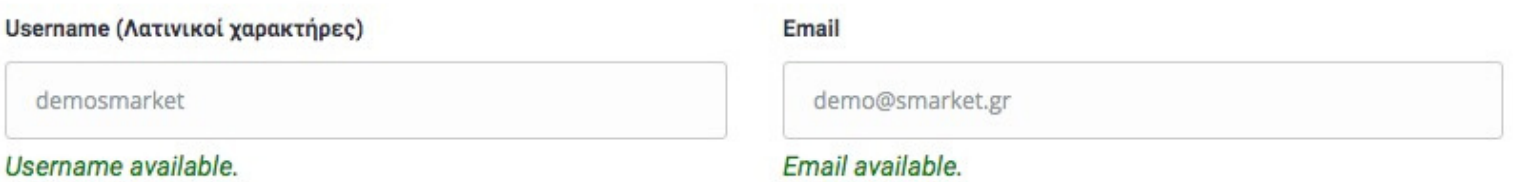

Mε Την Εγγραφή Επιβεβαιώνετε Ότι Αποδέχεστε Το Terms & Conditions And Privacy Policy

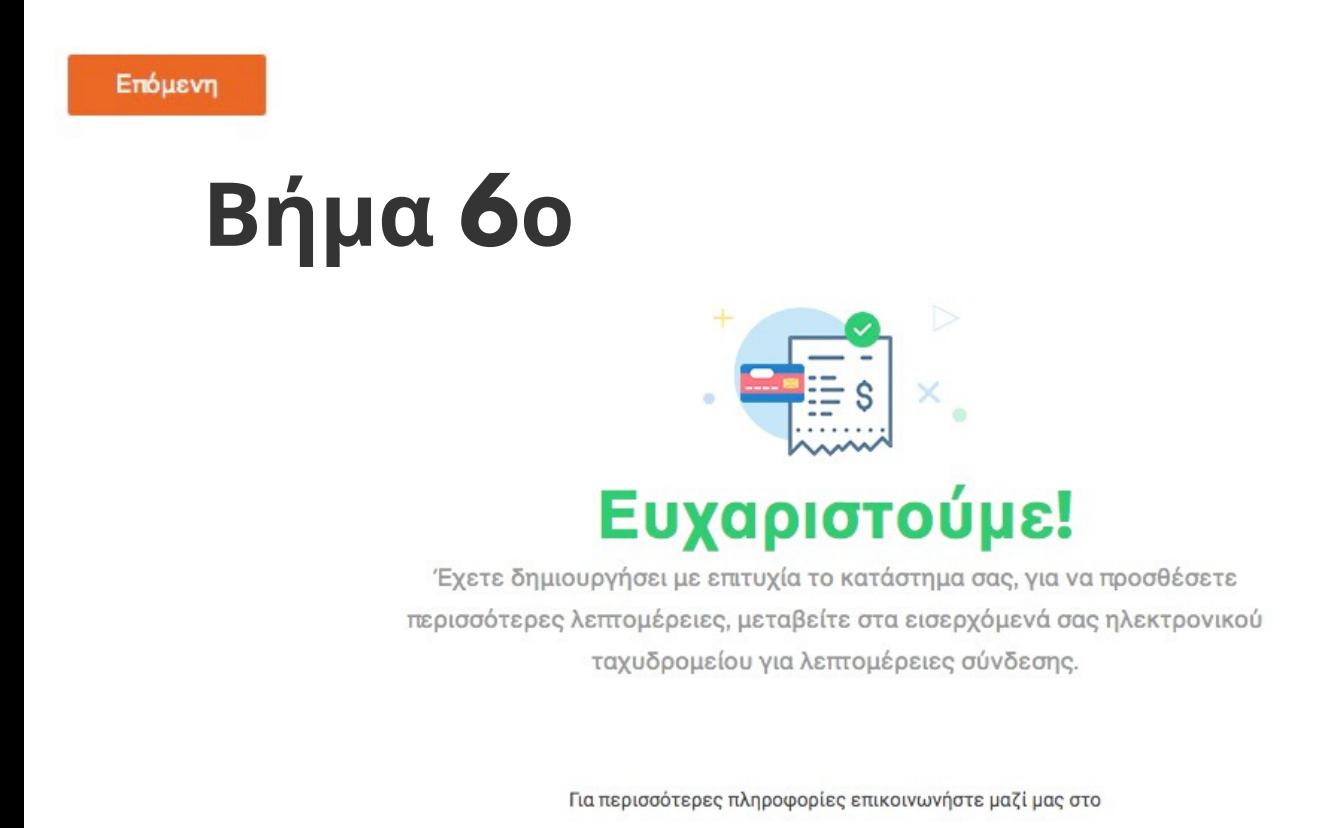

□ info@smarket.gr

#### Προσθέσατε με επιτυχία το κατάστημα σας!

#### **Βήμα 7ο** Ο κωδικός σύνδεσης σας έχει αποσταλεί στο email σας (Ελέξτε και το φάκελο spam)

#### Στοιχεία σύνδεσης

Σε ευχαριστούμε για την εγγραφή σου στο Smarket. Παρακάτω θα βρεις το User Name και τον κωδικό πρόσβασης.

User Name: demosmarket

Κωδικός: ok7okHybXI9o

® Smarket Τα ψώνια σου, στην πόρτα σου!, 2020

# **Βήμα 8ο**

Συνδεθείτε στον λογαριασμό σας. Πατήστε το κουμπί "Σύνδεση" στην αρχική σελίδα www.smarket.gr βάλτε τα στοιχεία που σας ήρθαν στο email σας και πατήστε το κουμπί "Σύνδεση"

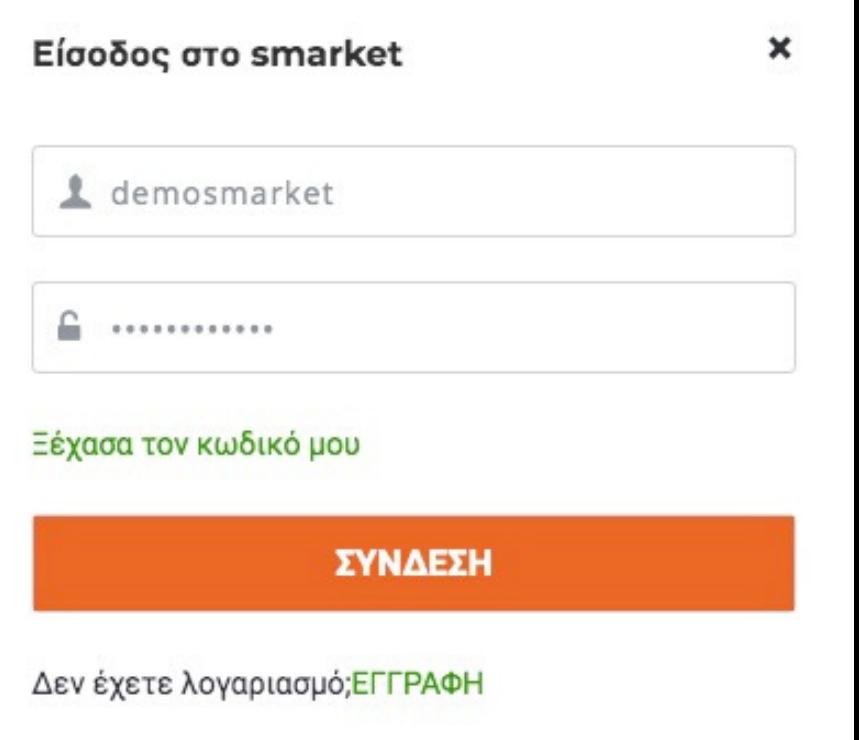

#### **Βήμα 9ο** Θα σας ανοίξει ο πίνακας ελέγχου του καταστήματος σας. (Για να ορίσετε δικό σας κωδικό πατήστε στην καρτέλα "ΑΛΛΑΓΗ ΚΩΔΙΚΟΥ")

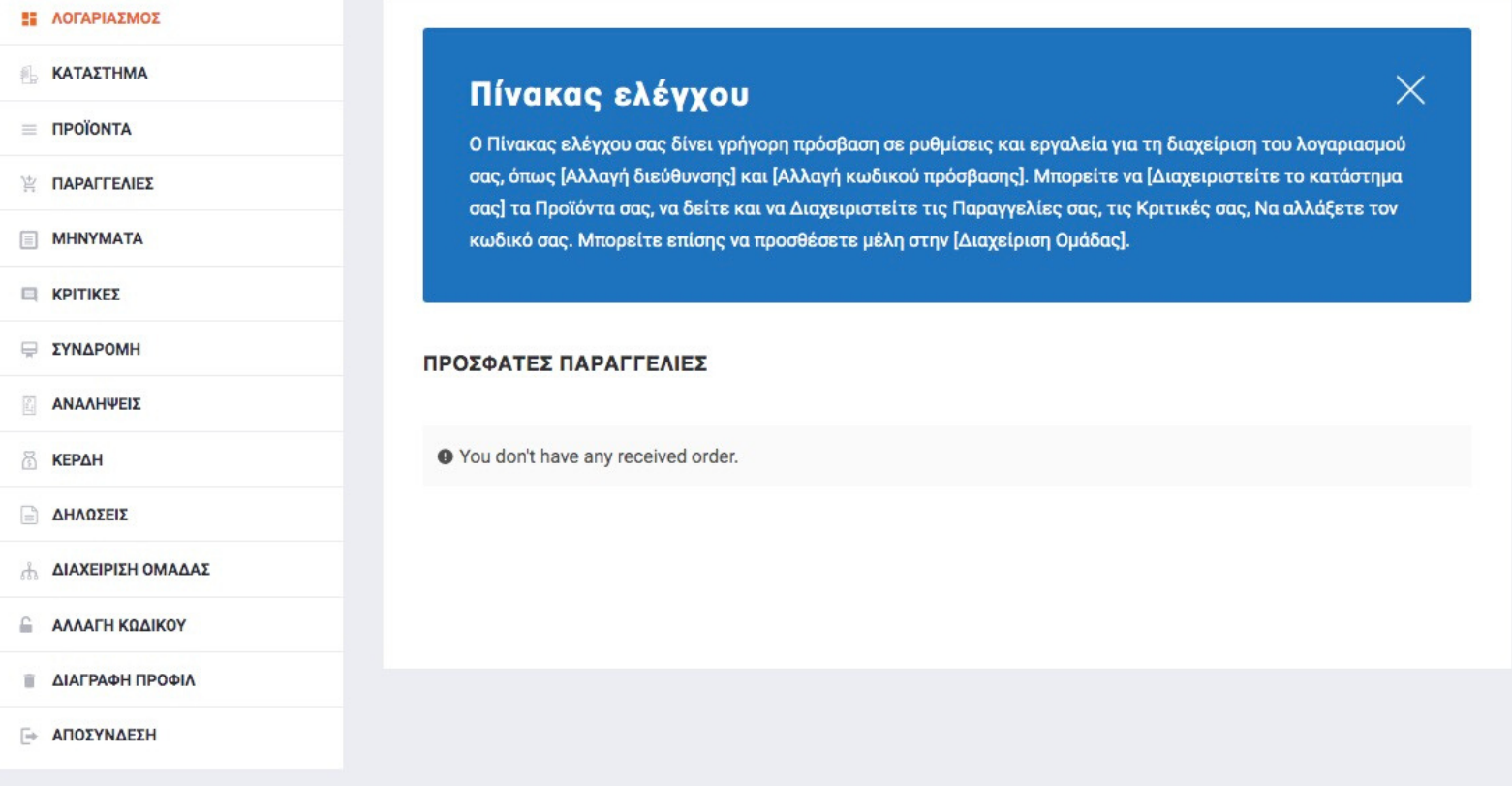

# **Βήμα 10ο**

Προσθέστε κατηγορία: Πατήστε στην καρτέλα "ΠΡΟΪΟΝΤΑ" και πατήστε το κουμπί "ΠΡΟΣΘΗΚΗ ΚΑΤΗΓΟΡΙΑΣ"

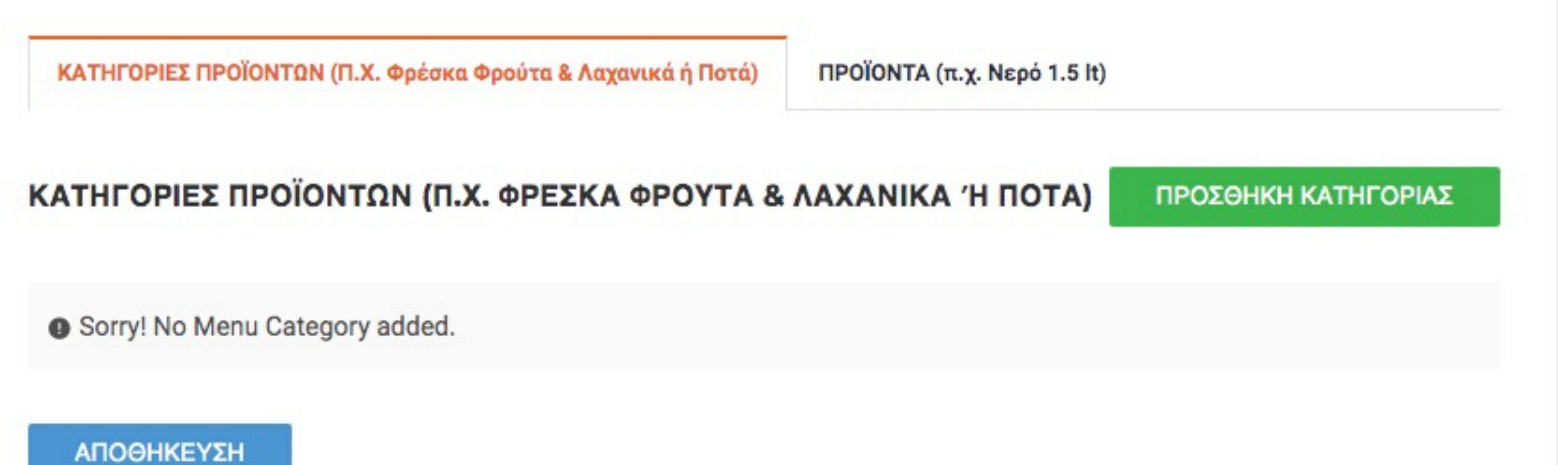

#### **Βήμα 11ο** Προσθέστε όνομα κατηγορία και περιγραφή και πατήστε το κουμπί "ΠΡΟΣΘΗΚΗ ΚΑΤΗΓΟΡΙΑΣ" και μετά πατήστε το κουμπί "ΥΠΟΒΟΛΗ"

ΚΑΤΗΓΟΡΙΕΣ ΠΡΟΪΟΝΤΩΝ (Π.Χ. ΦΡΕΣΚΑ ΦΡΟΥΤΑ & ΛΑΧΑΝΙΚΑ Ή ΠΟΤΑ)

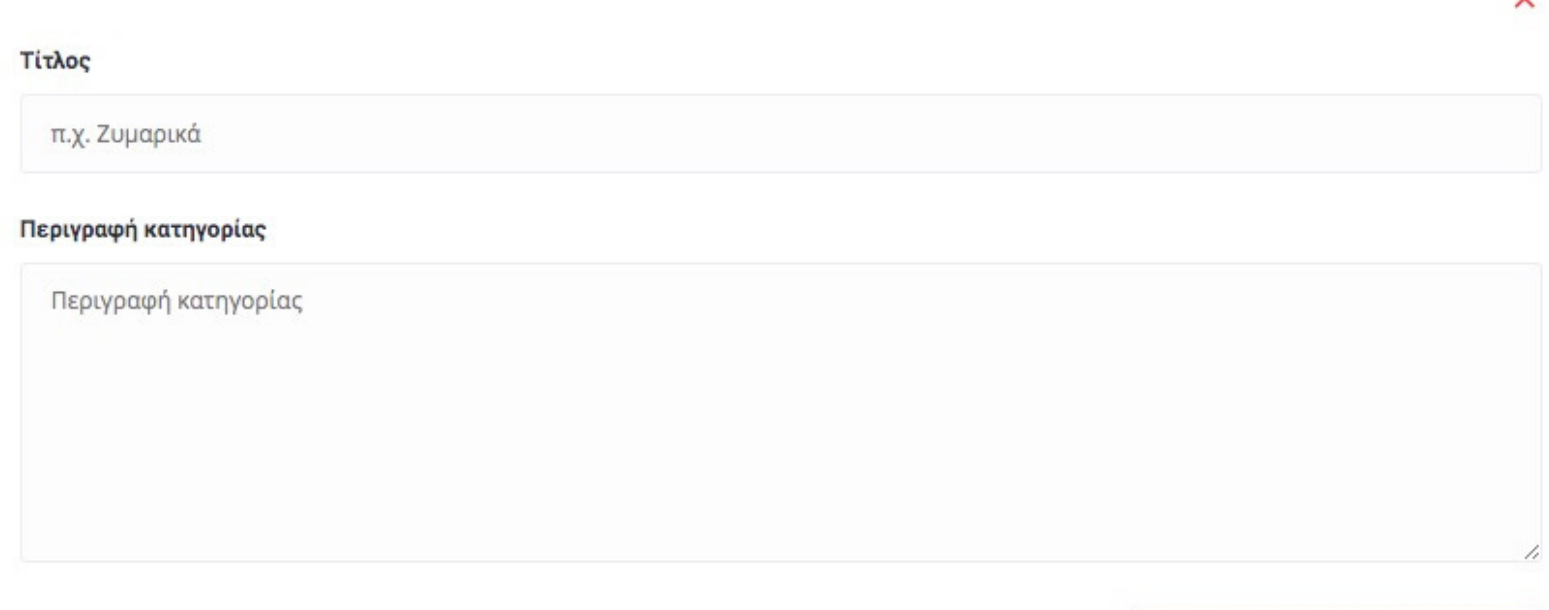

ΠΡΟΣΘΗΚΗ ΚΑΤΗΓΟΡΙΑΣ

Επαναλάβετε για όλες τις κατηγορίες που θέλετε να προσθέσετε

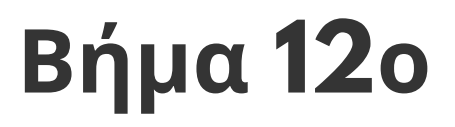

Προσθέστε προϊόντα: Πατήστε στην καρτέλα "ΠΡΟΪΟΝΤΑ" και πατήστε το κουμπί "ΠΡΟΣΘΗΚΗ ΠΡΟΪΟΝΤΟΣ"

ΚΑΤΗΓΟΡΙΕΣ ΠΡΟΪΟΝΤΩΝ (Π.Χ. Φρέσκα Φρούτα & Λαχανικά ή Ποτά)

ΠΡΟΪΟΝΤΑ (π.χ. Νερό 1.5lt)

**ΠΡΟΪΟΝΤΑ (Π.Χ. ΝΕΡΟ 1.5LT)** 

ΠΡΟΣΘΗΚΗ ΠΡΟΪΟΝΤΟΣ (ΠΑΤΗΣΤΕ ΚΑΙ "ΑΠΟΘΗΚΕΥΣΗ")

### **Βήμα 13o**

Επιλέξτε κατηγορία προϊόντος, προσθέστε όνομα προϊόντος, τιμή (με φπα) (με . όχι , στη τιμή π.χ. 1.25) και ανεβάστε φωτογραφία.

#### Μετά πατήστε το κουμπί "ΥΠΟΒΟΛΗ" και μετά το κουμπί "ΑΠΟΘΗΚΕΥΣΗ"

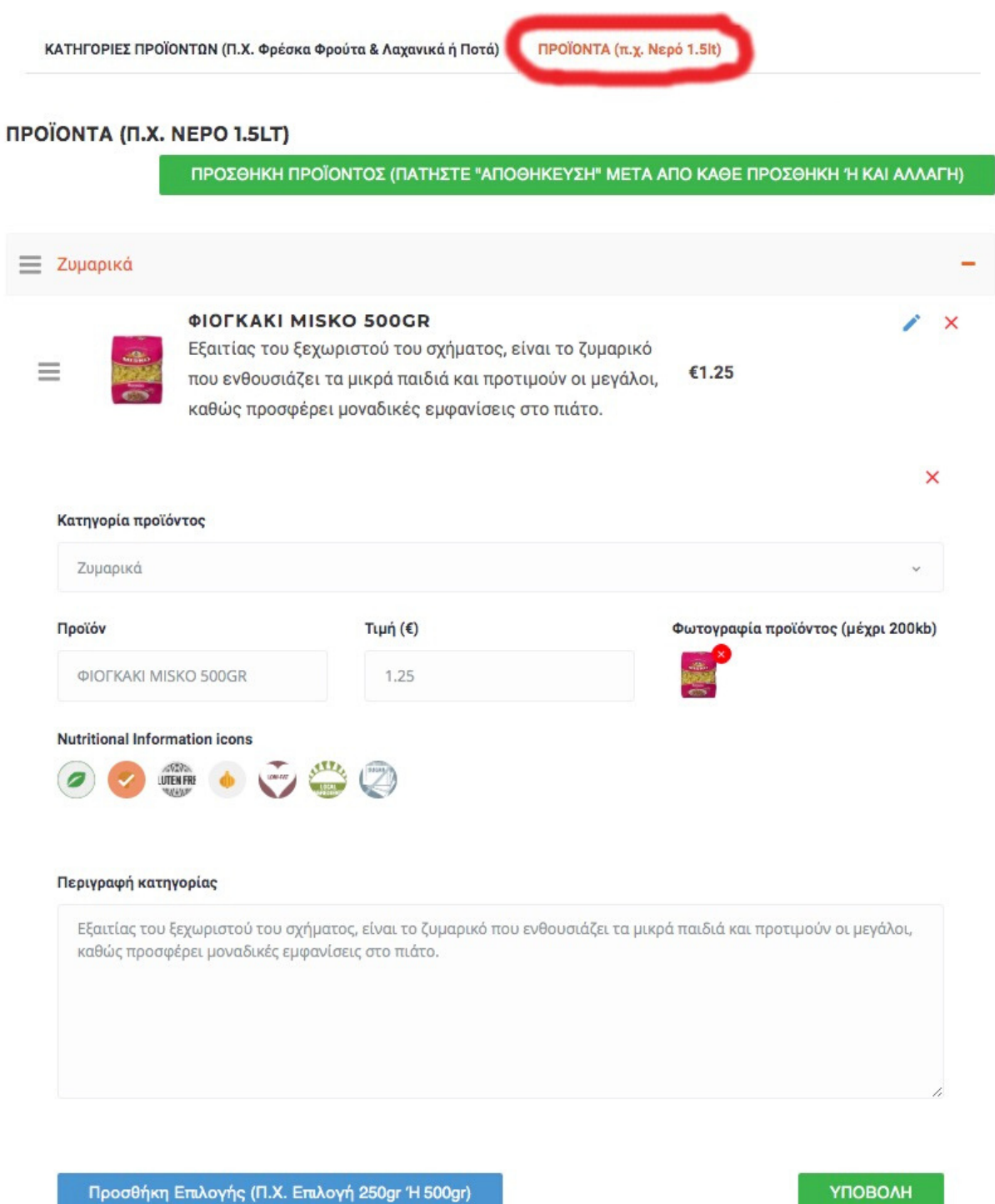

Επαναλάβετε για όλα τα προϊόντα που θέλετε να προσθέσετε

#### **Βήμα 14o** Έξτρα επιλογές προϊόντος π.χ. 250gr, 500gr, 1kg

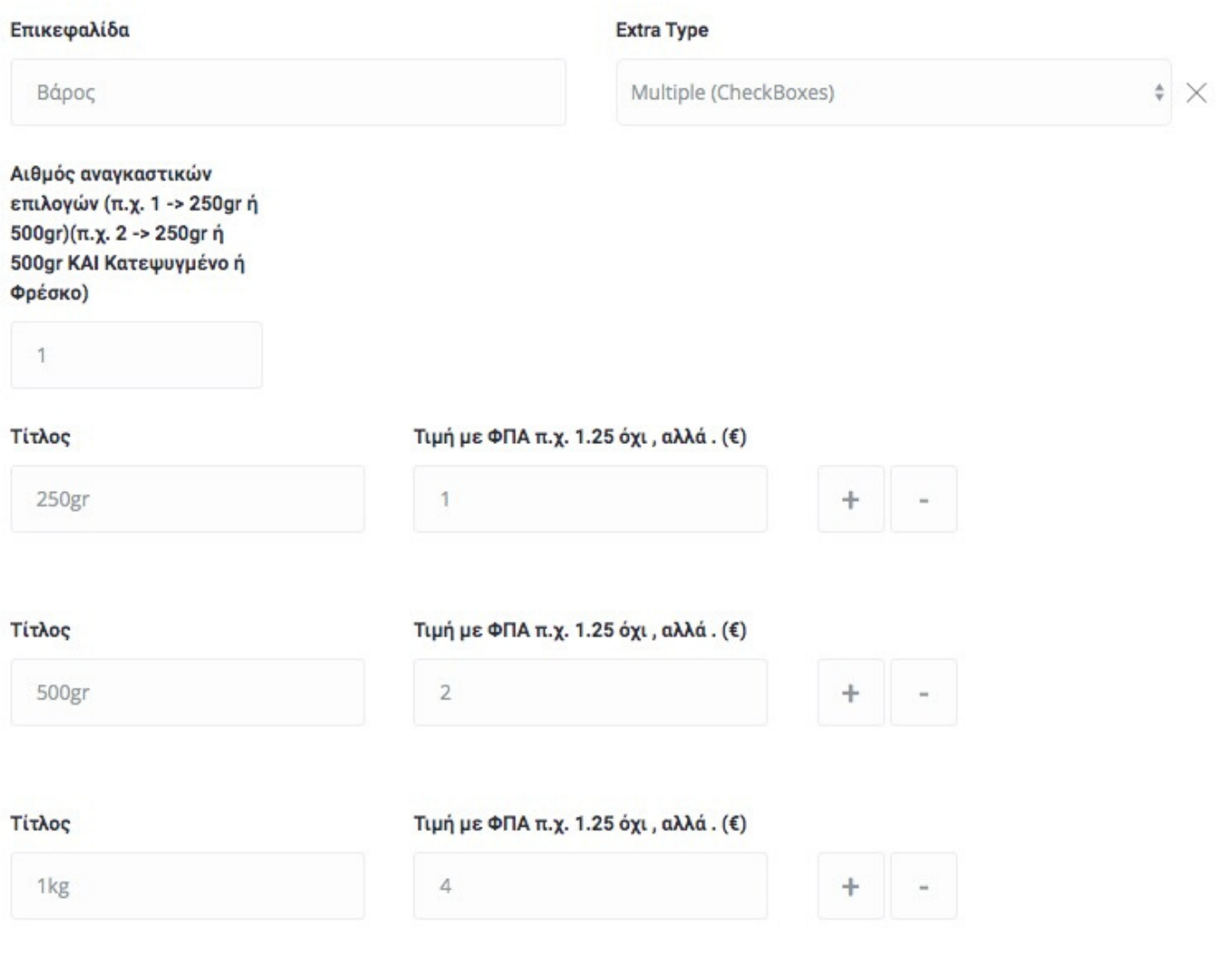

Προσθήκη Επιλογής (Π.Χ. Επιλογή 250gr Ή 500gr)

**ҮПОВОЛН** 

#### Τι βλέπει ο καταναλωτής κατά την προσθήκη του προϊόντος στο καλάθι του:

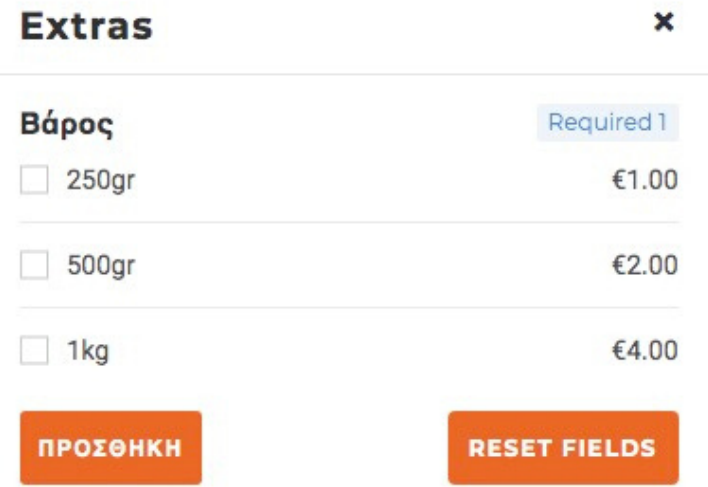

Επαναλάβετε για όλα τα προϊόντα που θέλετε να προσθέσετε

#### **Βήμα 15ο** Προσθέστε πληροφορίες για το κατάστημα σας:

#### Πατήστε στην καρτέλα: "ΚΑΤΑΣΤΗΜΑ" και συμπληρώστε τις πληροφορίες και μετά πατήστε το κουμπί "ΑΠΟΘΗΚΕΥΣΗ"

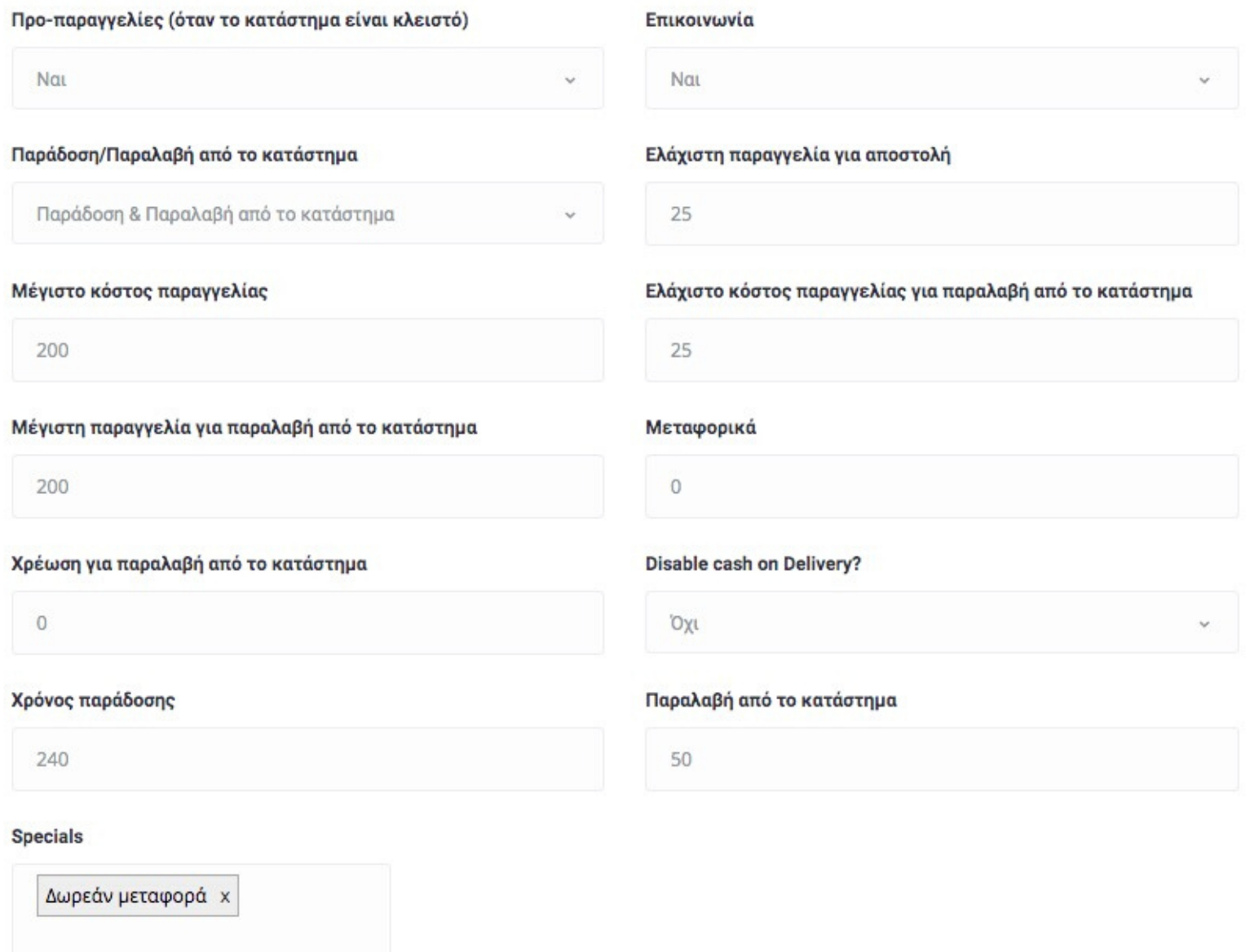

#### Κατηγορία καταστήματος

Super Market x

# **Βήμα 16ο**

Πατήστε πάνω στο "Τοποθεσία/Χάρτης" και επαληθεύστε ότι η διεύθυνση σας και η κόκκινη "πινέζα" είναι στο σωστό σημείο στον χάρτη

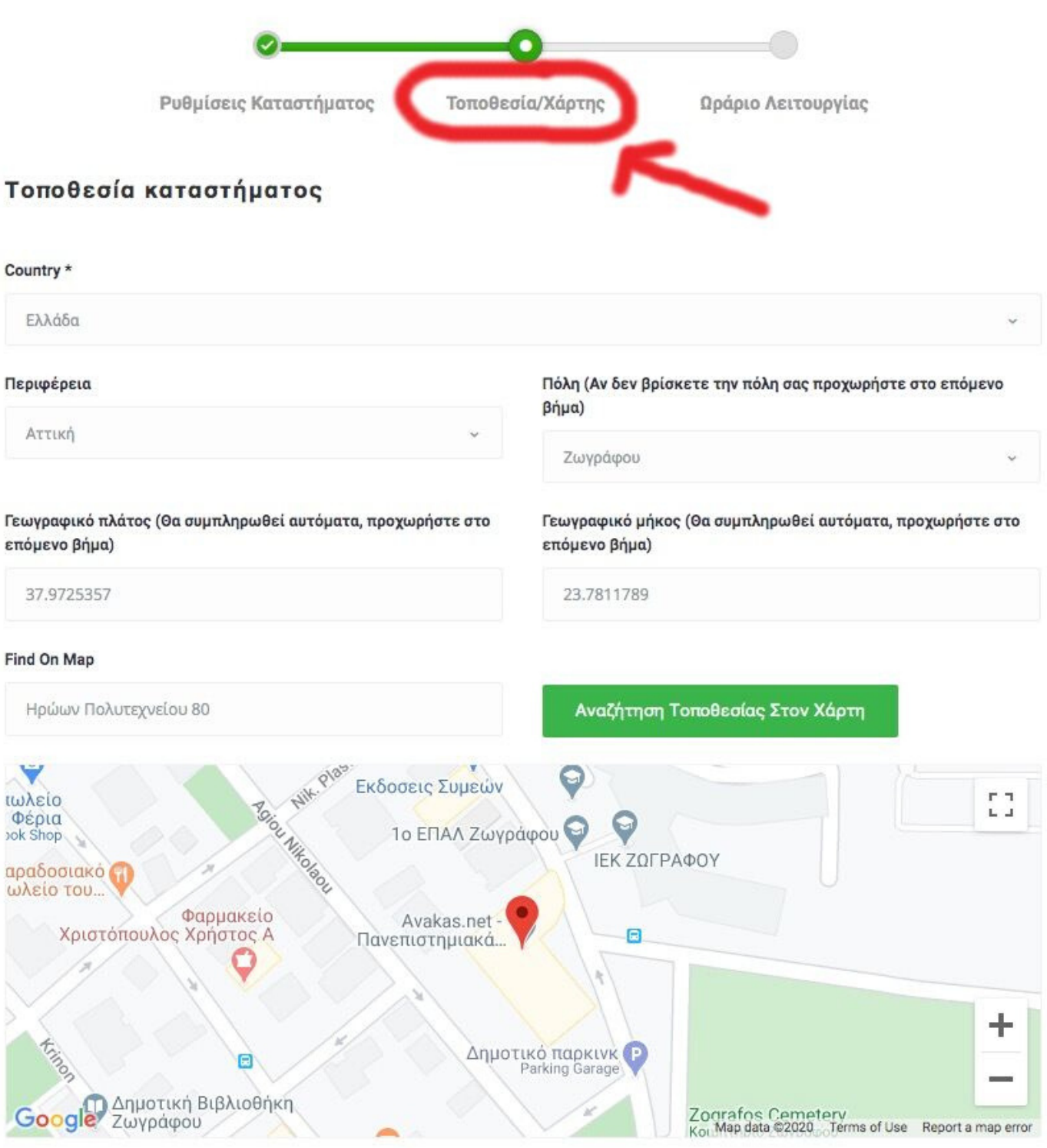

ΑΠΟΘΗΚΕΥΣΗ

# **Βήμα 17ο**

Πατήστε στο "Ωράριο λειτουργίας" προσθέστε το ωράριο λειτουργίας σας και πατήστε το κουμπί "ΑΠΟΘΗΚΕΥΣΗ"

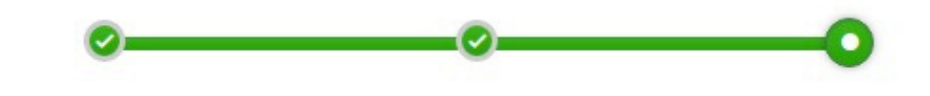

ΡΥΘΜΙΣΕΙΣ ΚΑΤΑΣΤΗΜΑΤΟΣ

Τοποθεσία/Χάρτης

Ωράριο Λειτουργίας

#### Ωράριο λειτουργίας

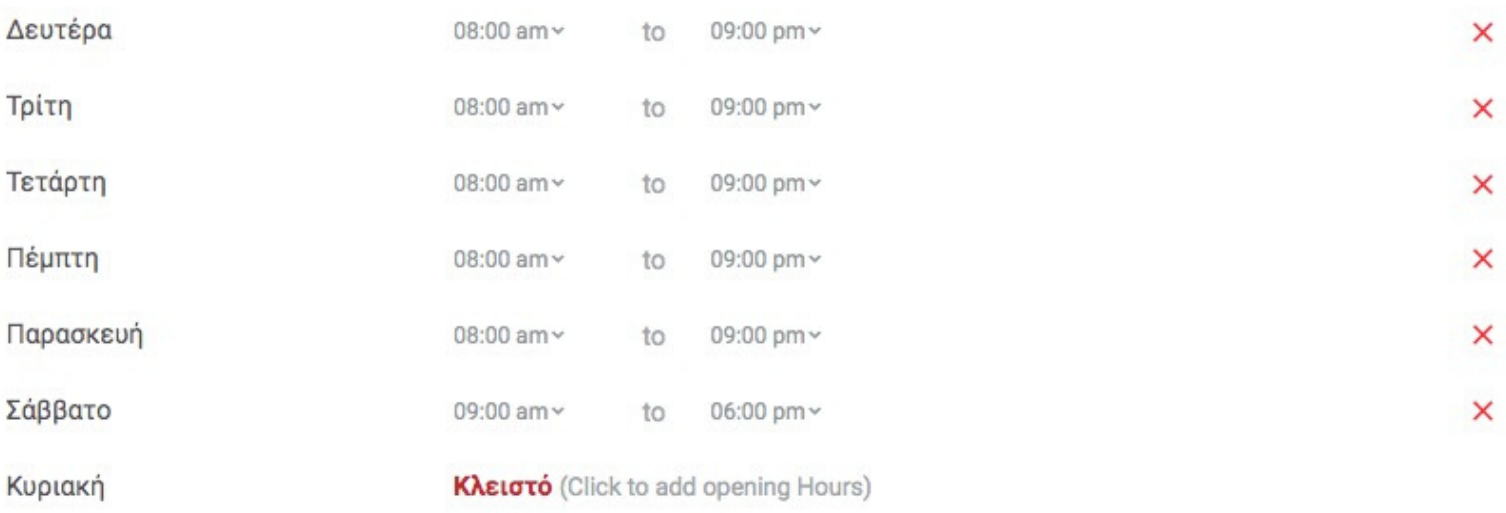

ΑΠΟΘΗΚΕΥΣΗ

# **Βήμα 18ο**

Μπορείτε να προσθέσετε και το λογότυπο σας και μια κεντρική φωτογραφία (μέχρι 200kb) στην καρτέλα "ΚΑΤΑΣΤΗΜΑ"

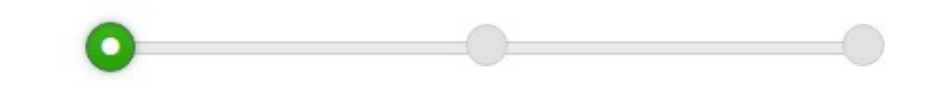

ΡΥΘΜΙΣΕΙΣ ΚΑΤΑΣΤΗΜΑΤΟΣ

Τοποθεσία/Χάρτης

Ωράριο Λειτουργίας

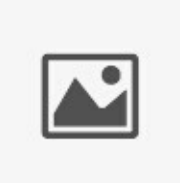

#### Σούπερ Μάρκετ Τορ

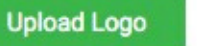

Update your avatar manually, If the not set the default Gravatar will be the same as your login email/user account. Max Upload Size: 1MB,

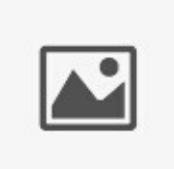

#### **Upload Cover Image**

Update your cover image manually, If the not set the default cover image will be showing on your restaurant detail page. Max Upload Size: 1MB

Συγχαρητήρια! Το κατάστημα σας είναι έτοιμο! Smarket.

# Τα ψώνια σου, στην πόρτο σου!

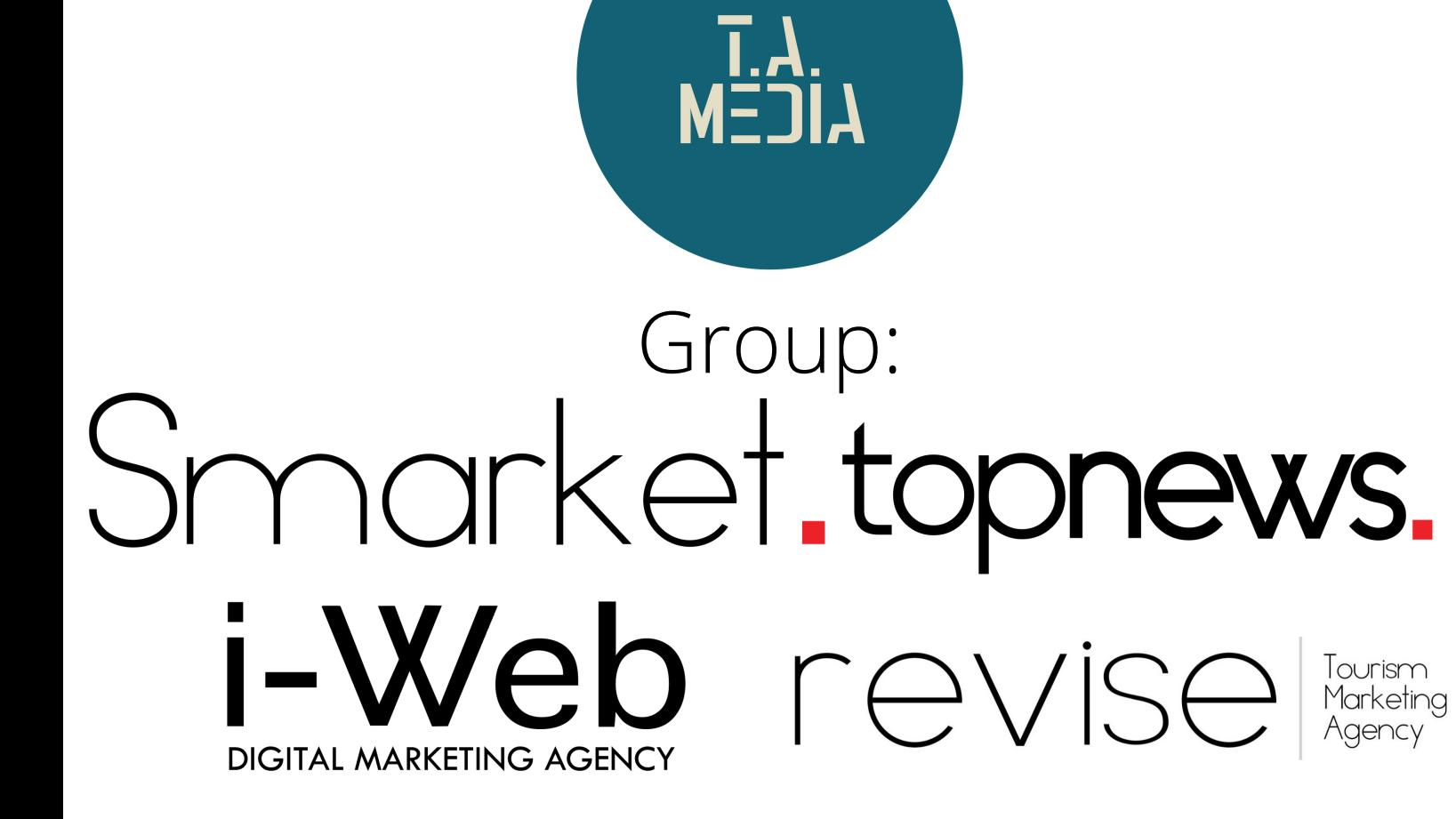